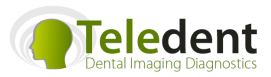

# Welcome to Teledent.com.au Dental Imaging Diagnostics

# How to download the cone beam data:

Please call 03 9816 9026 if you have questions.

#### STEP ONE: create a folder on your desktop called Teledent

Go to anywhere on your desktop screen where there is not an icon and right click. Go down to new and choose folder

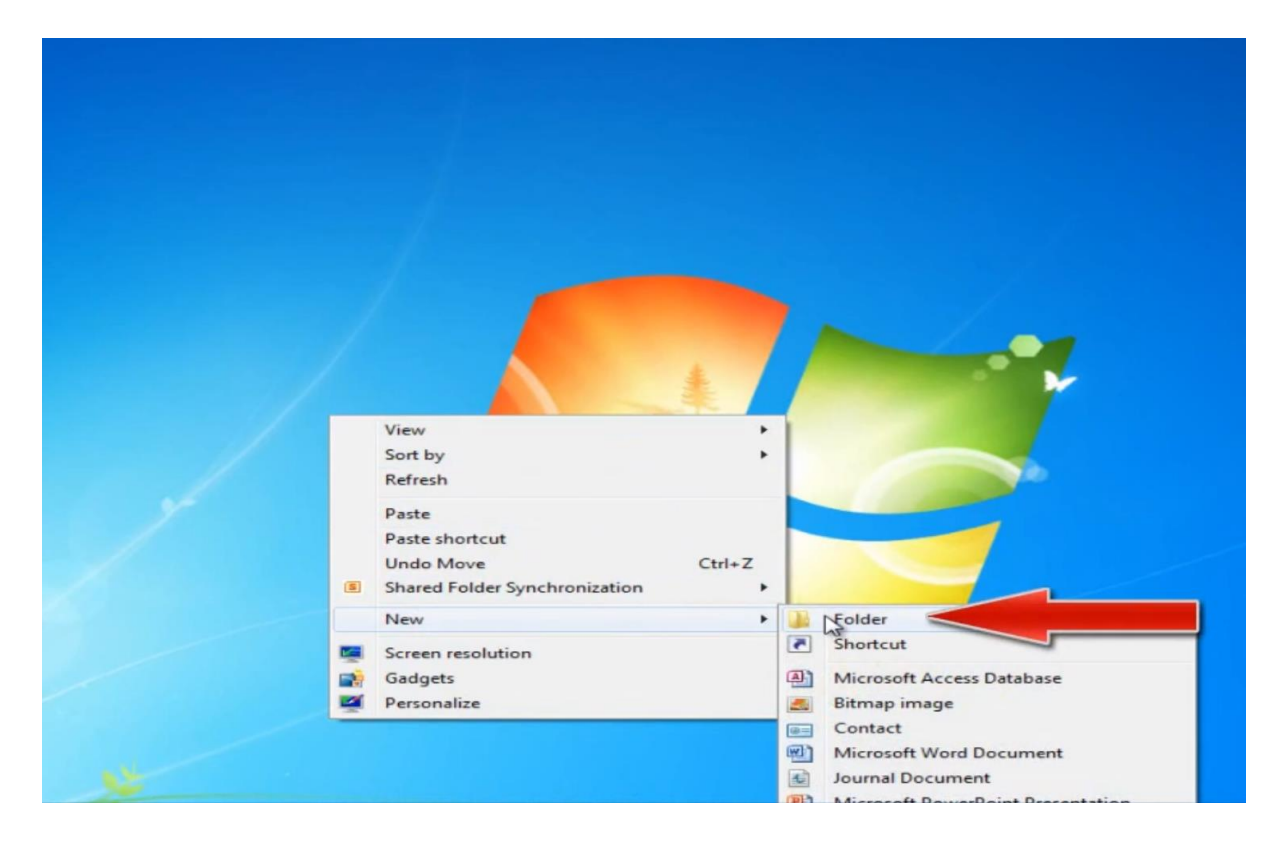

Name the new folder Teledent

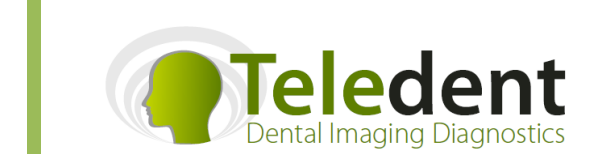

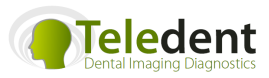

# Step 2: go to your cone beam CT software and perform a DICOM export.

It is critical that you:

- 1. Do a multi file DICOM export
- 2. Make sure that you export the DICOM data to the newly formed TELEDENT folder on your desktop

Step 3: Click on the Teledent folder and check the contents

Within the folder you should see a sub-folder labelled DICOM export.

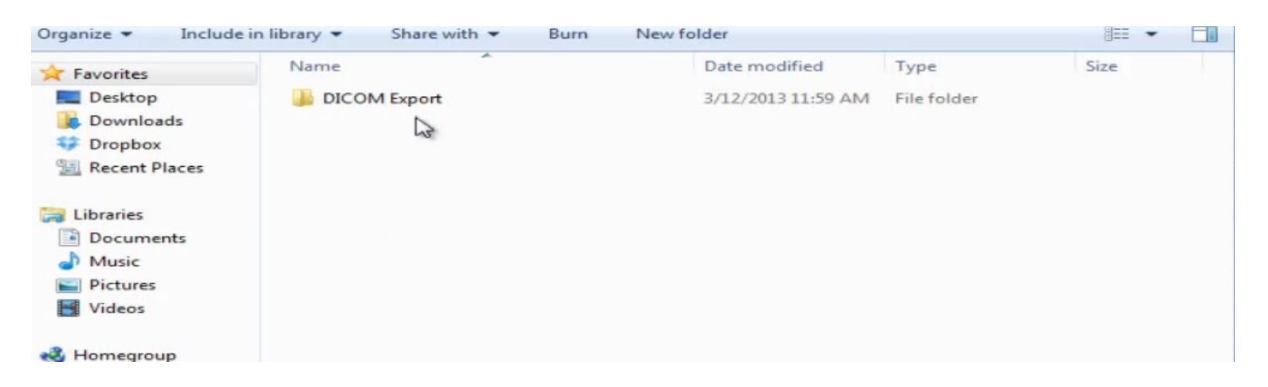

If you click on this subfolder, you should see multiple DICOM files:

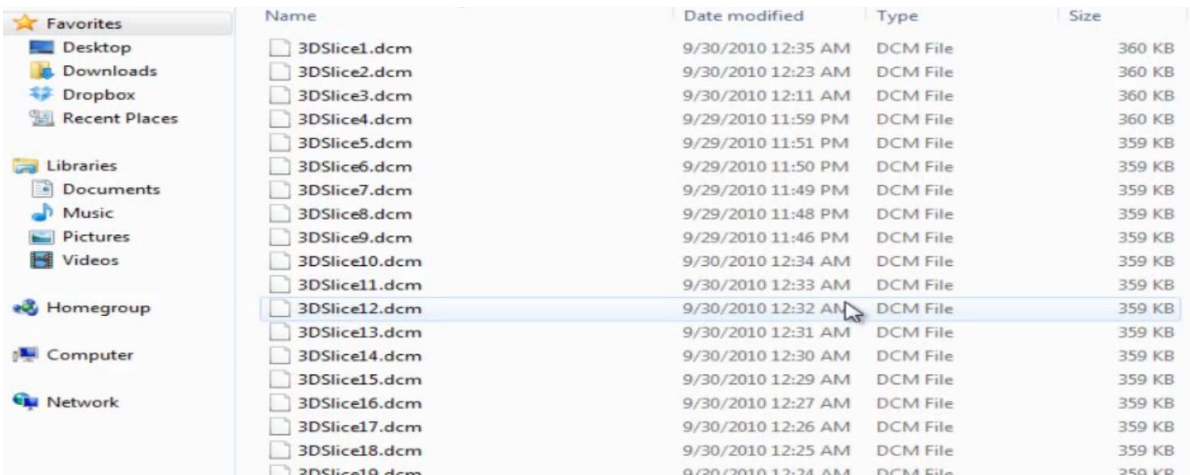

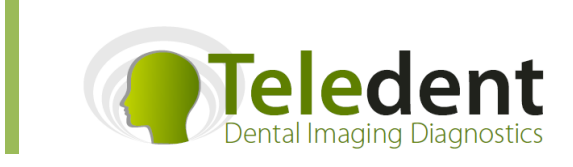

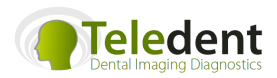

If you only see a single file, you have exported a single file DICOM dataset. You need to go back into your cone beam software and select to export a multi-file DICOM format.

#### Step 4: Compress (zip) the sub-folder

Go back to the DICOM export folder and right click on it, choose Send to and left click on Compressed (zipped) folder:

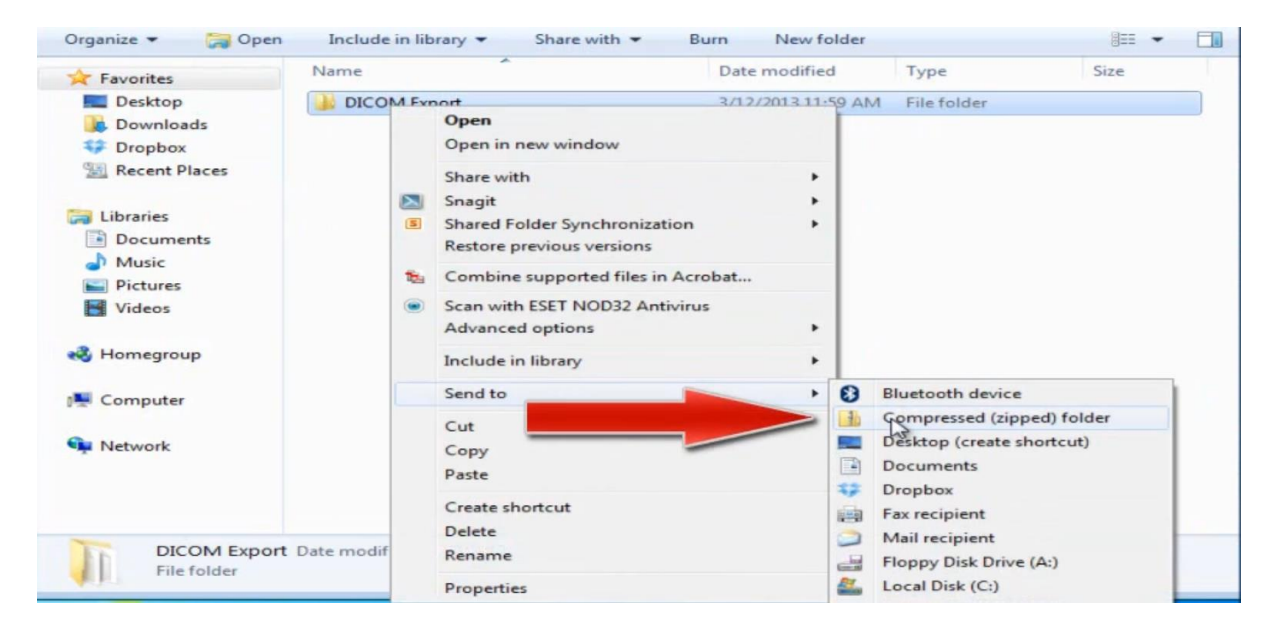

Windows will now compress the multifile DICOM folder into a single compressed (zipped) folder that will make it easier to upload onto the Teledent secure portal.

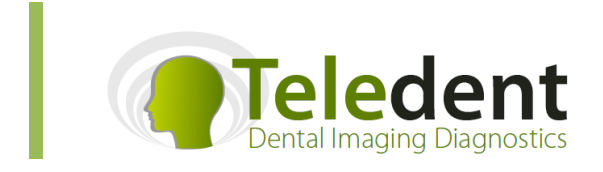

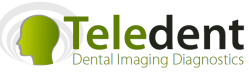

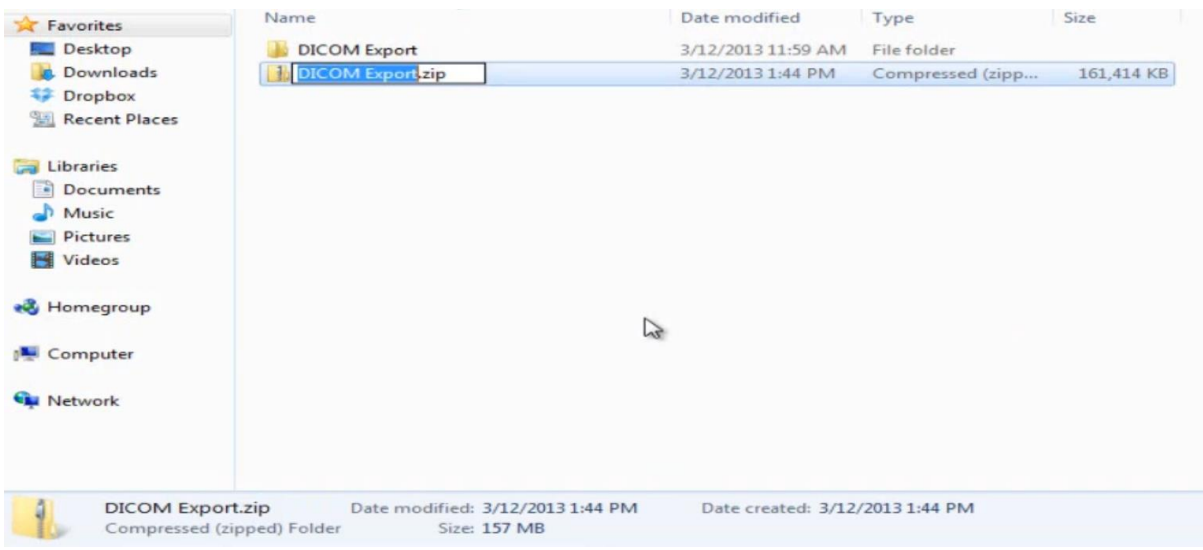

### Step 5: rename the zipped folder with the patient's name

Rename the newly created zipped file with the patient's name, making sure that you do not remove the .zip tag at the end of the file.

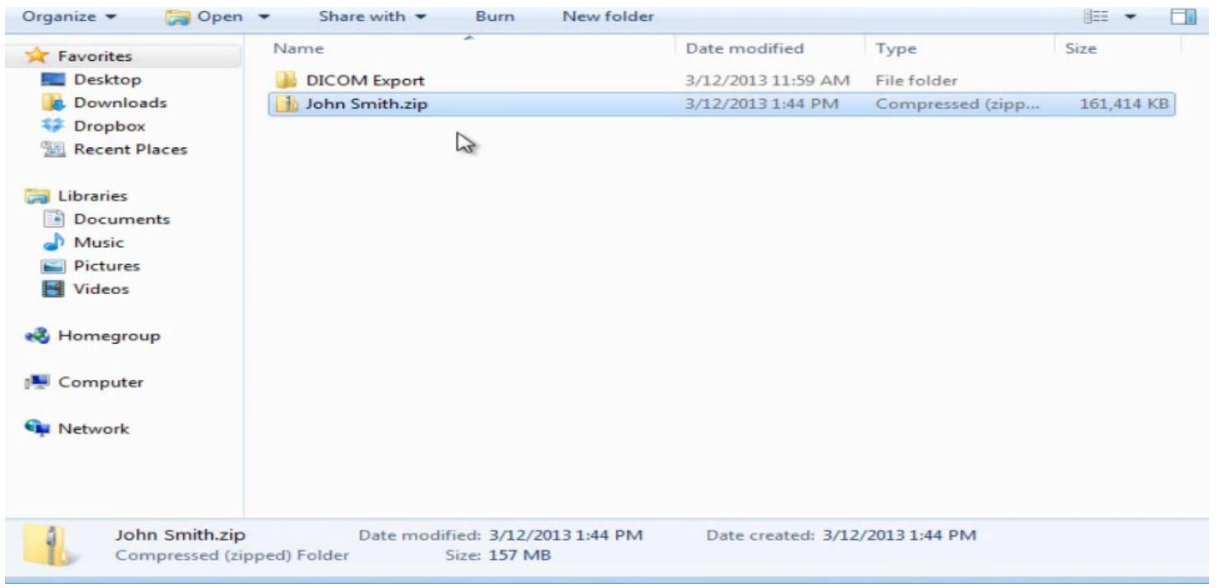

This file is now ready to drag into the Teledent uploading box

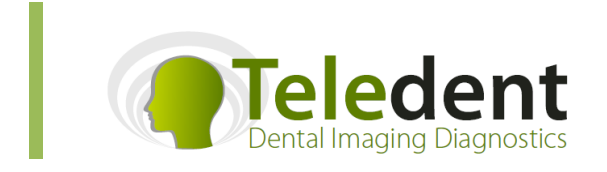

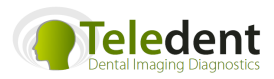

#### Step 6: upload the file into [www.teledent.com.au](http://www.teledent.com.au/)

See the document titled: **Instructions for using the Teledent site** for further guidance.

Each cone beam machine software has its own method of exporting DICOM 3 datafile as multi-file folders. Please contact your supplier to clarify this if you are unsure. The file needs to be exported in a manner that is compatible with InVivo 5 software.

Please call 03 9816 9026 if you require further assistance.

# Thank you for visiting [www.teledent.com.au](http://www.teledent.com.au/)

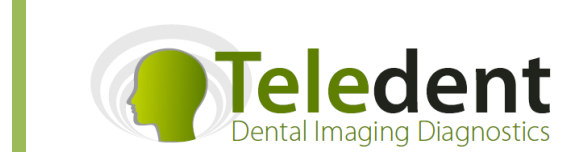